# Applying Moldings to Cabinets

Reference Number: **KB-00887**Last Modified: **July 29, 2021** 

The information in this article applies to:

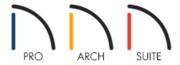

## **QUESTION**

I would like to apply moldings to some of my cabinets. How can I do that?

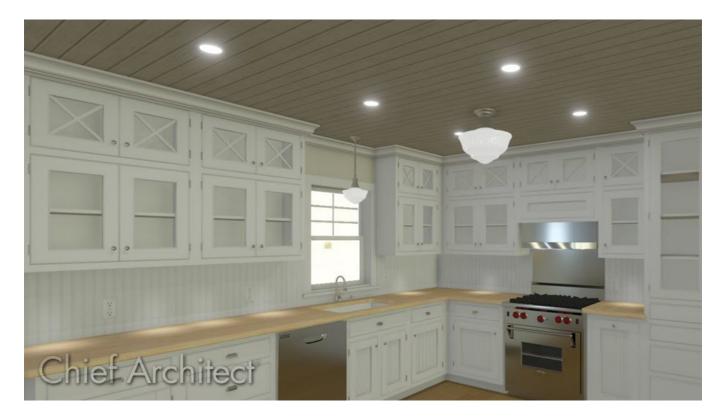

#### **ANSWER**

In this article, we will walk you through applying moldings to one of the wall cabinets in your plan.

If you want to apply moldings to all of the wall cabinets placed in your plan moving forward, make the following changes in your Wall Cabinet Defaults.

**Note:** The ability to add or modify cabinet moldings is not available in Home Designer Suite 2019 or prior Suite versions.

#### To add the first molding to your wall cabinet

- 1. First, launch your Home Designer software program and **Open** the plan in which you would like to add a molding to the cabinet.
- 2. Next, using the **Select Objects** tool, select the cabinet that you would like to apply the molding to, and click on the **Open Object** edit tool.
- 3. Select the Moldings panel within the **Wall Cabinet Specification** dialog that displays, and click on the **Add**New button.

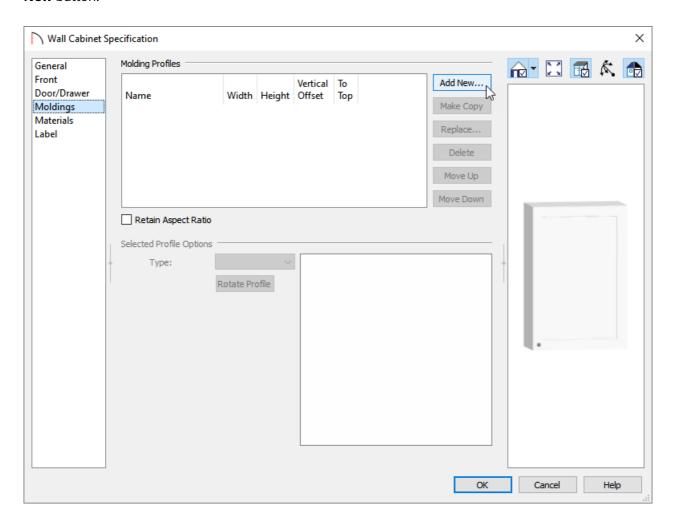

If there is a molding profile already specified, you can replace it with a molding profile if your choice by clicking the **Replace** button instead.

4. In the **Select Library Object** dialog, browse to **Home Designer Core Catalogs> Architectural> Molding** choose a molding profile that fits your needs, then click **OK** to apply this change.

In this example, the CA-21 Molding Profile is used.

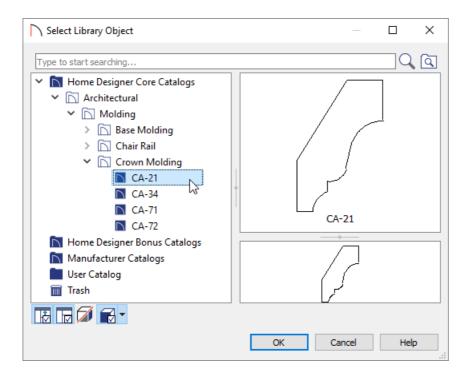

5. Now we can see that the molding has been added to the wall cabinet. Multiple moldings for each type of cabinet can be specified if you desire.

If we later decided to remove this molding, we would select the molding and click on the Delete button here, or if we simply wanted to change the profile used, we would click on the Replace button and choose a different molding.

6. Staying within the **Wall Cabinet Specification** dialog, specify the molding profile properties to your liking by clicking in each field.

Starting in Home Designer 2022, you can rotate the molding profile until it faces the direction you want.

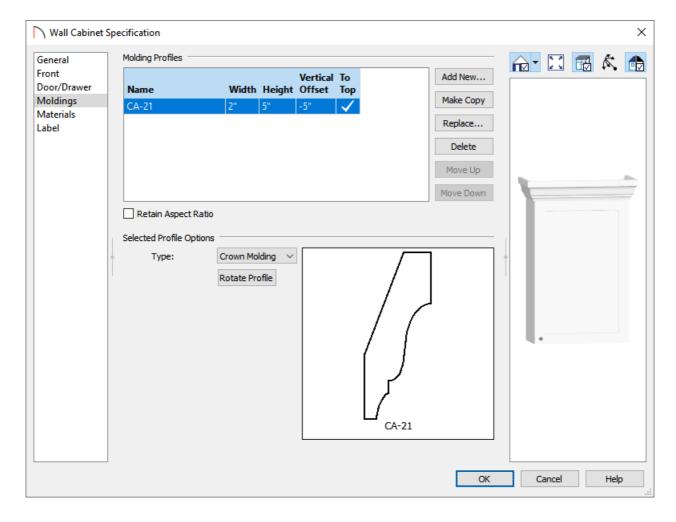

• Set the **Width** of the molding.

In this example, 2" is used.

• Increase the **Height** of the molding to change its vertical dimension.

In this example, 5" is used.

• Specify an **Offset** if you desire.

In this example, we will leave a check in the **To Top** column and change the **Vertical Offset** value to -5".

The Vertical Offset value defines the distance the molding is offset from the top, or bottom of the cabinet. Where it is measured from depends on if the To Top column is checked or unchecked. You can enter either position or negative values into this field.

7. Take a **Camera** no view to see the results.

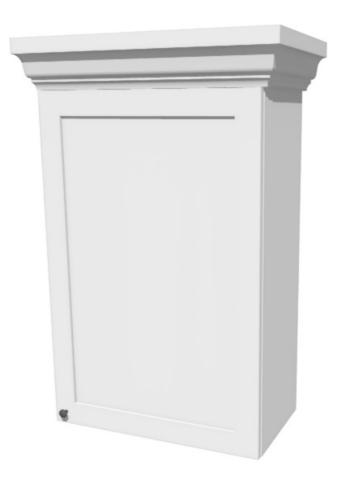

We can also add a molding to the bottom of our cabinet, to serve as a light rail.

### To add a second molding to the cabinet

- 1. Open the **Wall Cabinet Specification** dialog, select the **MOLDINGS** panel, and click on the **Add New** button once again to display the **Select Library Object** dialog.
- 2. Again, navigate to an appropriate molding, select it, and click **OK** so that you see it displayed in the dialog.

  In this example, the CA-25 Molding Profile is used.
- 3. As a light rail, we will want to remove the checkmark from the **To Top** column for this molding. We will also set the **Vertical Offset** to -1 3/4" which is the height that is specified for the light rail.
  - Starting in Home Designer 2022, you can rotate the molding profile until it faces the direction you want.

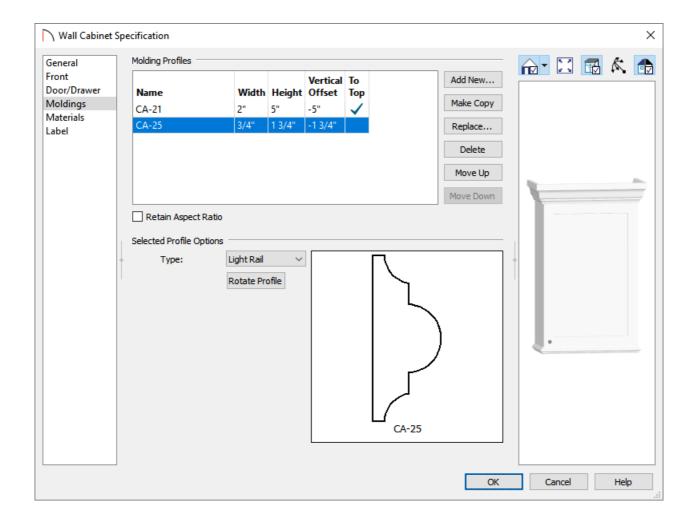

- 4. When all desired changes have been made, click the **OK** button to apply the changes.
- 5. Finally, take a **Camera** io view to see the results.

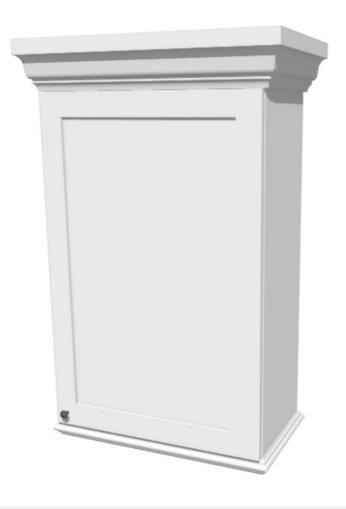

#### Related Articles

- <u>⁴ Creating a Backsplash (/support/article/KB-02079/creating-a-backsplash.html)</u>
- <u>⁴ Modifying Cabinet Shelving (/support/article/KB-00912/modifying-cabinet-shelving.html)</u>
- ## Removing a Cabinet's Backsplash (/support/article/KB-00989/removing-a-cabinet-s-backsplash.html)

© 2003–2021 Chief Architect, Inc. All rights reserved // <u>Terms of Use (https://www.chiefarchitect.com/company/terms.html)</u> // <u>Privacy Policy</u>

(https://www.chiefarchitect.com/company/privacy.html)